## **Госуслуги: регистрация упрощенной учетной записи**

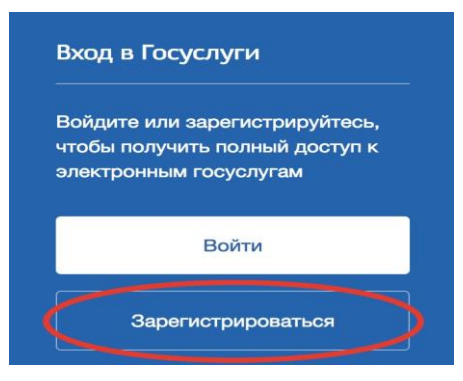

## **Регистрация упрощенной учетной записи**

На данном этапе вам необходимо заполнить 3 поля: фамилия, имя, номер мобильного телефона или адрес электронной почты.

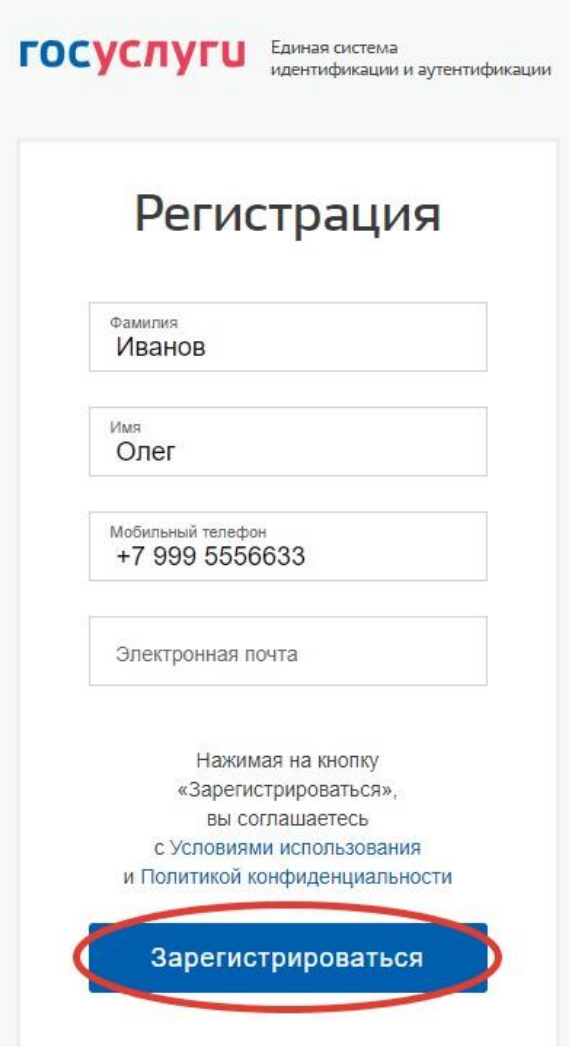

Корректно заполните форму и нажмите кнопку **«Зарегистрироваться»**. После этого подтвердите номер мобильного телефона.

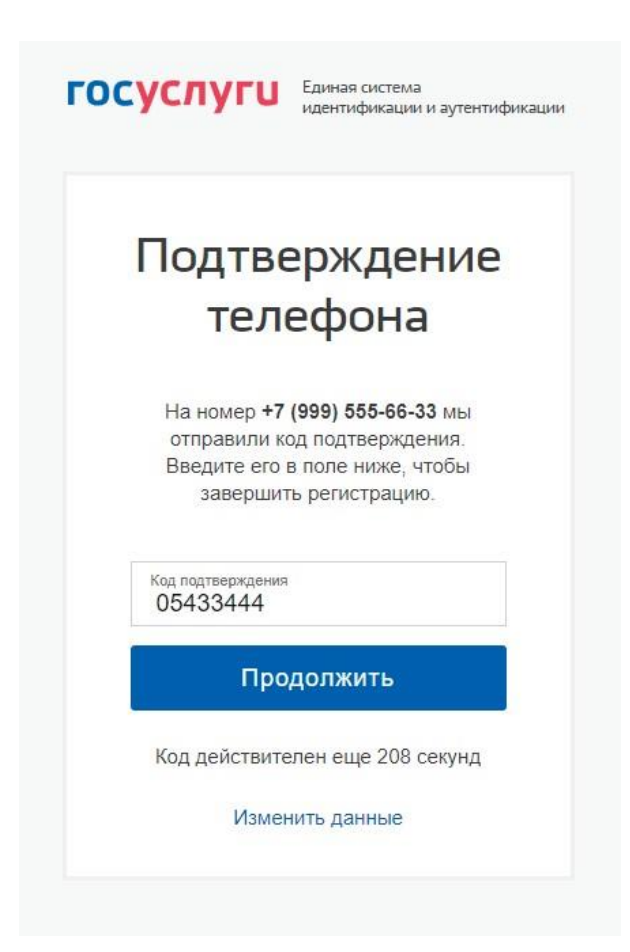

Если вы указали номер мобильного, на следующей странице в поле **«Код подтверждения»** введите комбинацию из цифр, высланных вам в виде SMS-сообщения. Затем нажимаем кнопку «Продолжить». Если код указан корректно и система подтвердила номер телефона, на следующей странице необходимо придумать пароль и ввести его два раза. Будьте внимательны, данный пароль будет использоваться для входа в личный кабинет, поэтому не рекомендуется использовать простые комбинации цифр или букв.

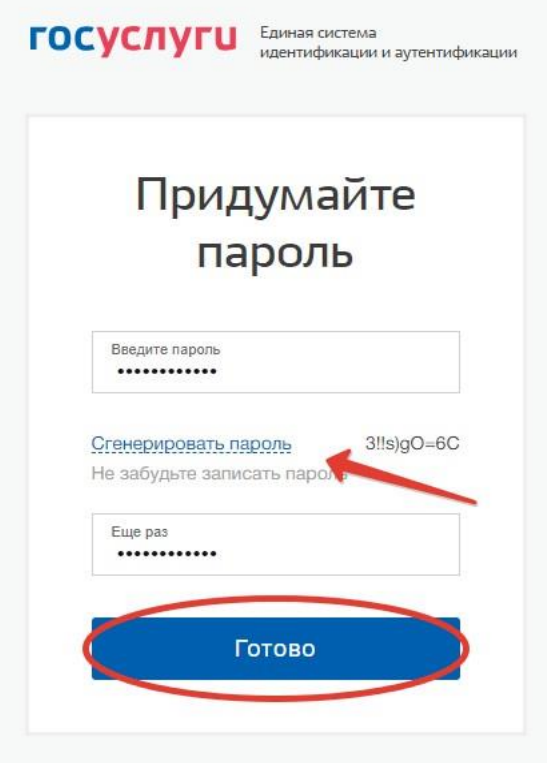

Обратите внимание, нажав по ссылке **«Сгенерировать пароль»**, система сама придумает для вас сложный и правильный пароль. Если вы воспользовались этой функцией, обязательно запишите созданный пароль и сохраните в надежном месте!

## Регистрация Госуслуги **упрощенной учетной записи** завершена!

Теперь вы можете пользоваться ограниченным количеством государственных услуг, подтверждение личности для которых не требуется, а так же получать услуги справочноинформационного характера.